## MyTeachstone Online Portal Accessing Your Account And Viewing Recommended PD

Step 1. After the Coalition adds your name and email address to the MyTeachstone Platform, you will receive a Welcome Email from contact@teachstone.com. When you are ready to Log In to your account, Click the Go To My Account link.

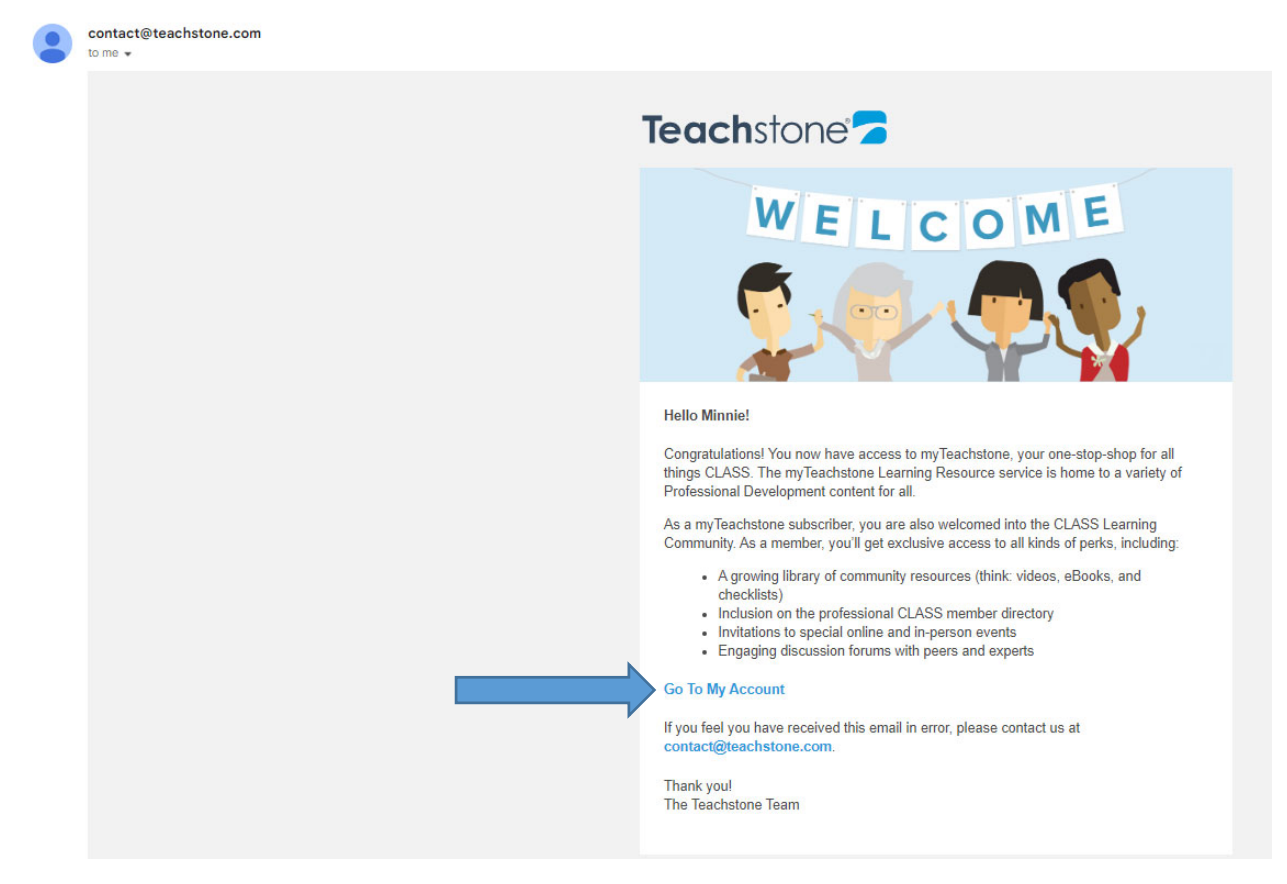

Step 2. You will be prompted to create a password.

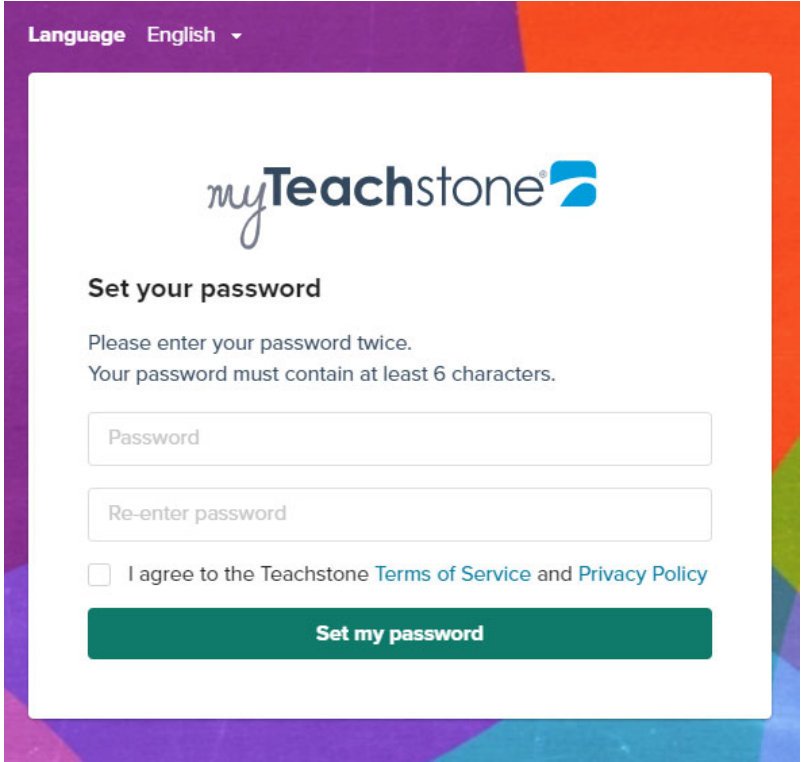

When you are finished, select Set my password.

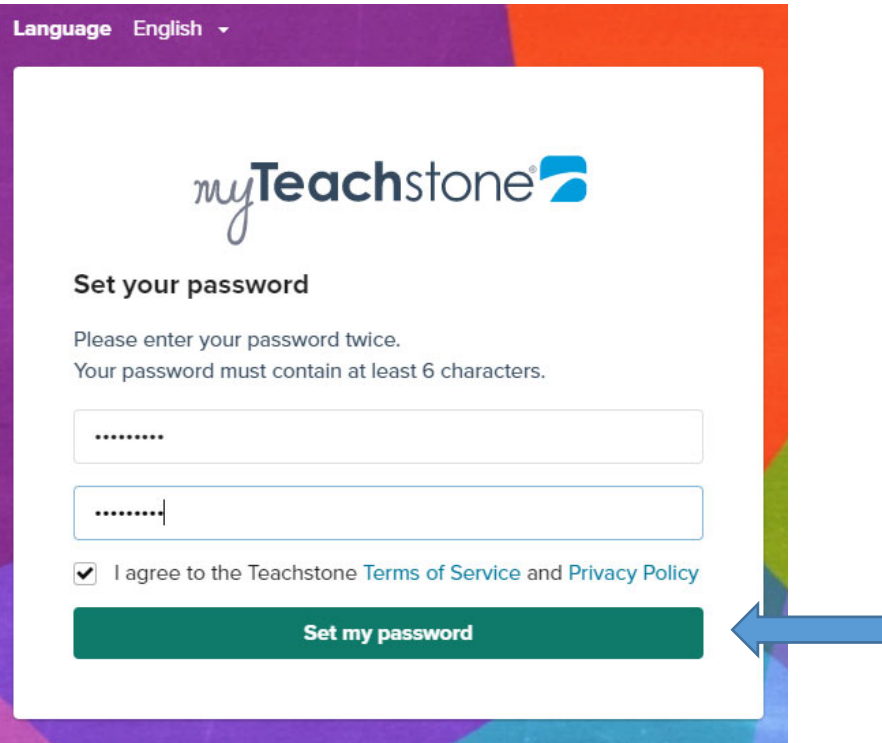

Step 3. To help keep your account secure, enter a Mobile Phone Number

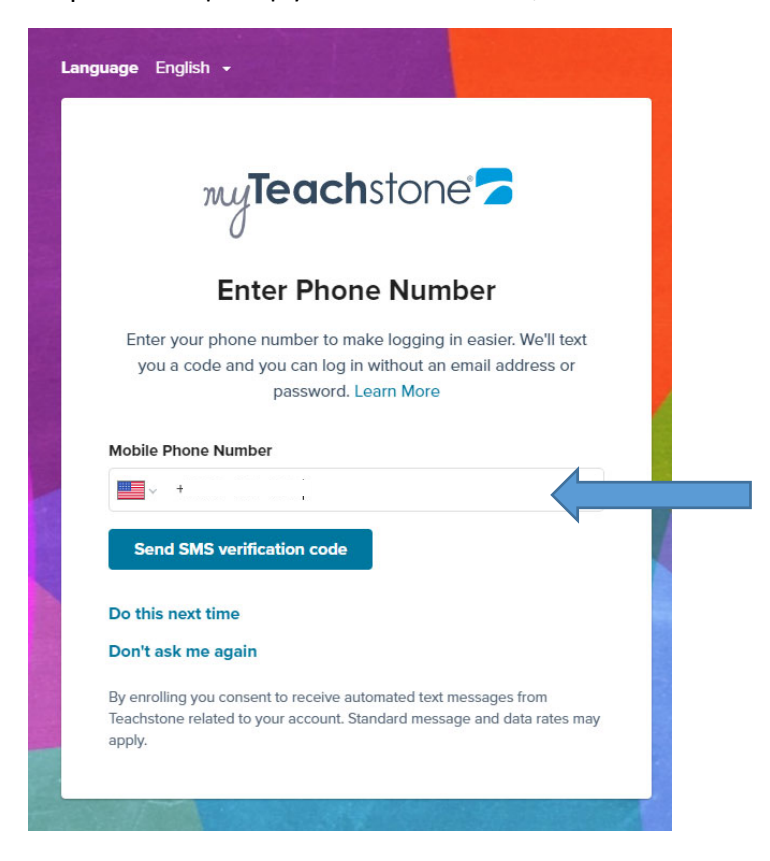

Step 4. After the SMS Authentication, you will be directed to your MyTeachstone Account. Review the information on the screen and when you are finished, select Save Changes.

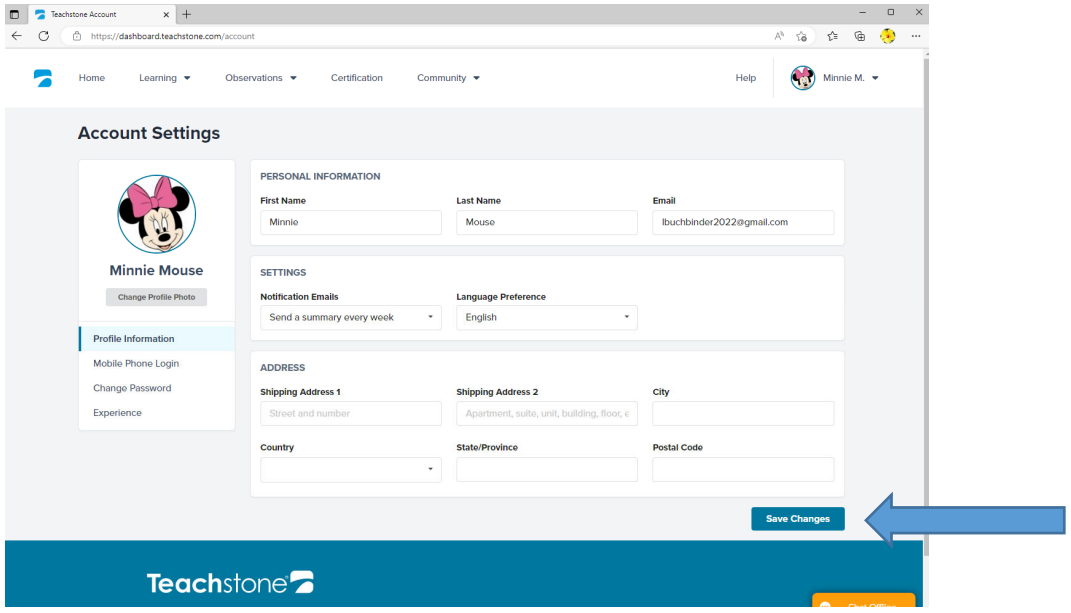

Step 5. To review Recommended PD, Click on Learning Resources.

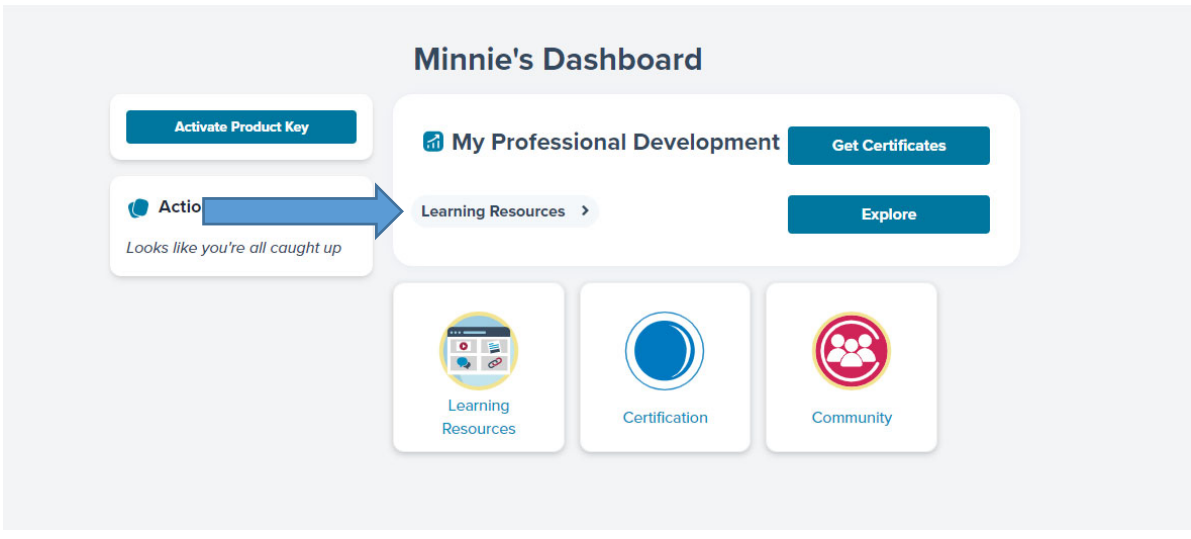

Step 6. Click on the Notification Alert Bell to see a list of Recommended PD Courses.

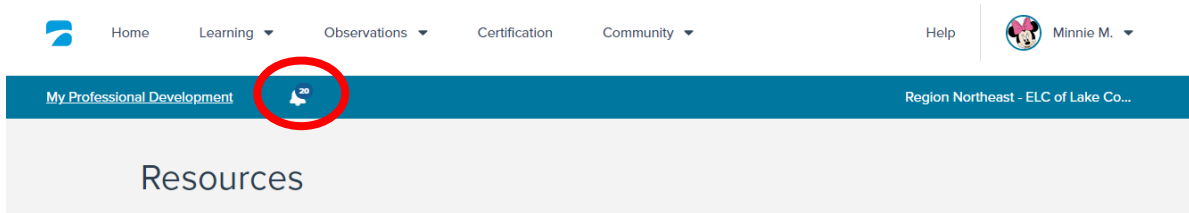

List of Recommended PD Courses:

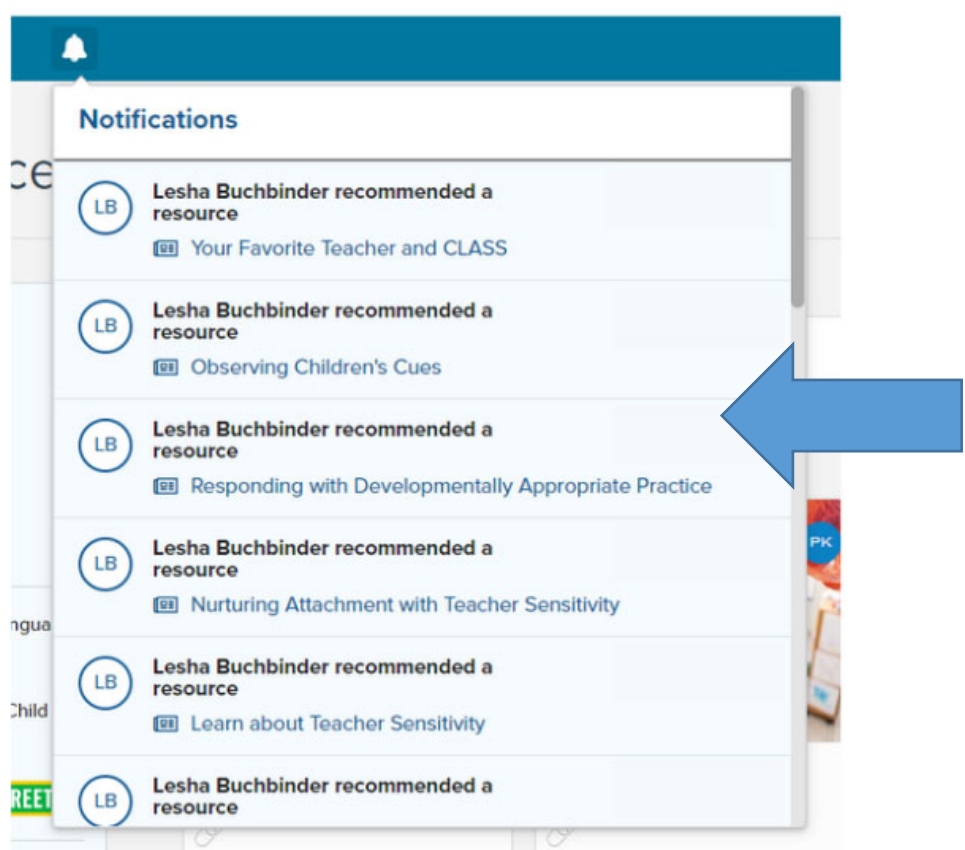

Step 7. When you are ready to take the course, just CLICK on the Training.

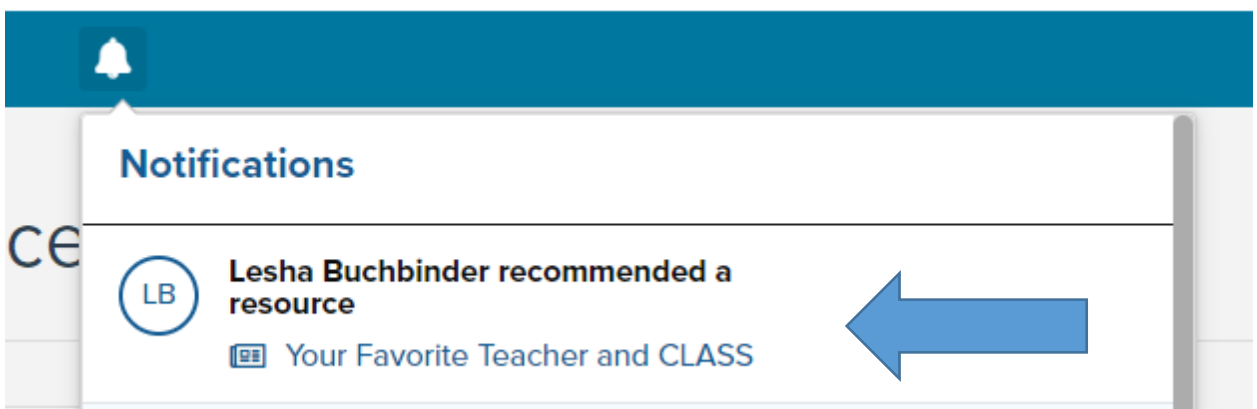

## Step 8. Click on the green "I'm Ready" button to begin.

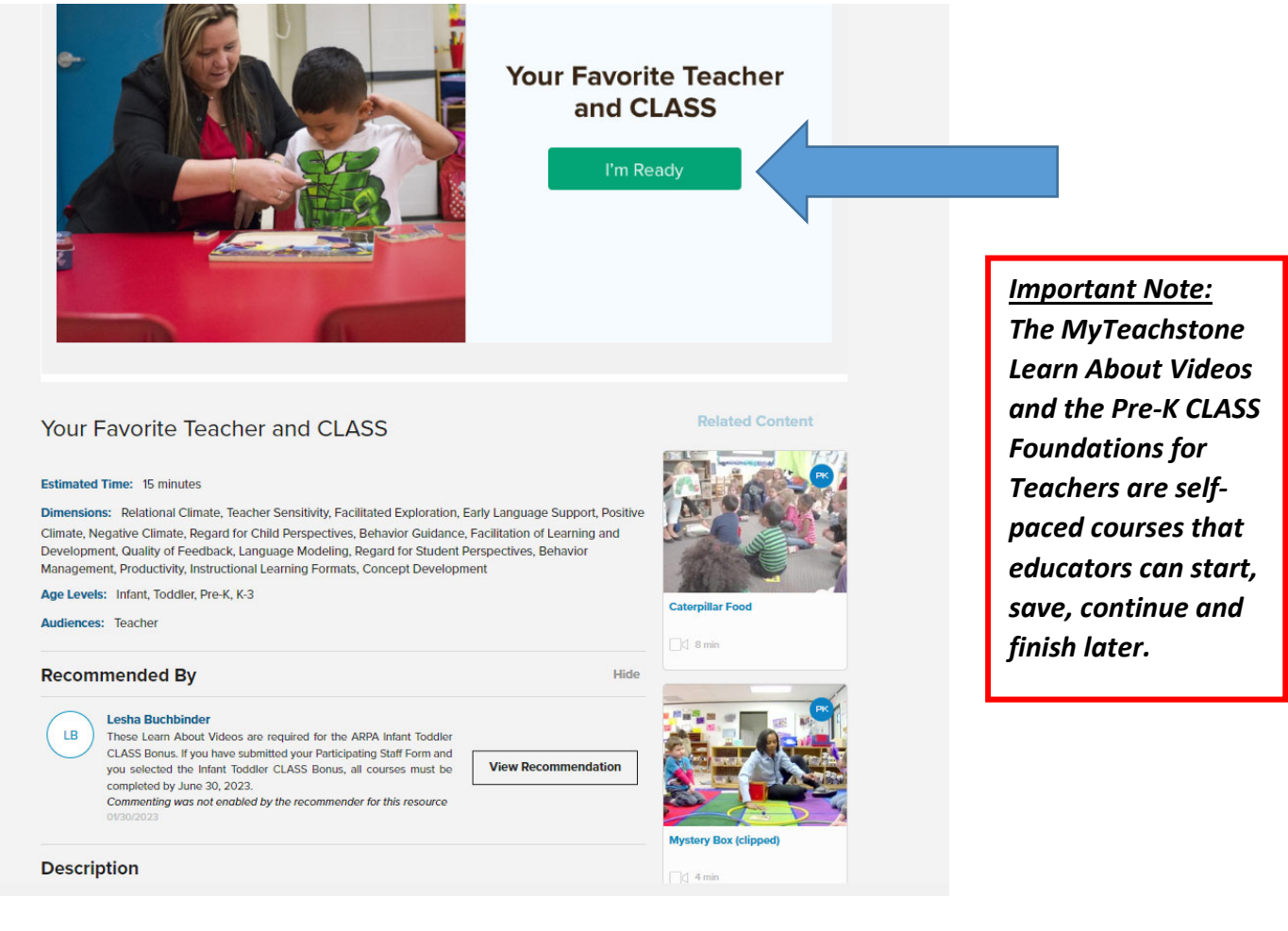